Roland has introduced a great new feature to their system that allows you to match colours with far greater accuracy. The Roland Color System is a library of predefined colors that you can print with repeatable accuracy from Versaworks, embed in your graphics program and print as a swatch book or wall chart.

Follow the steps in this guide in order to get your print setup working with the new Roland Color System.

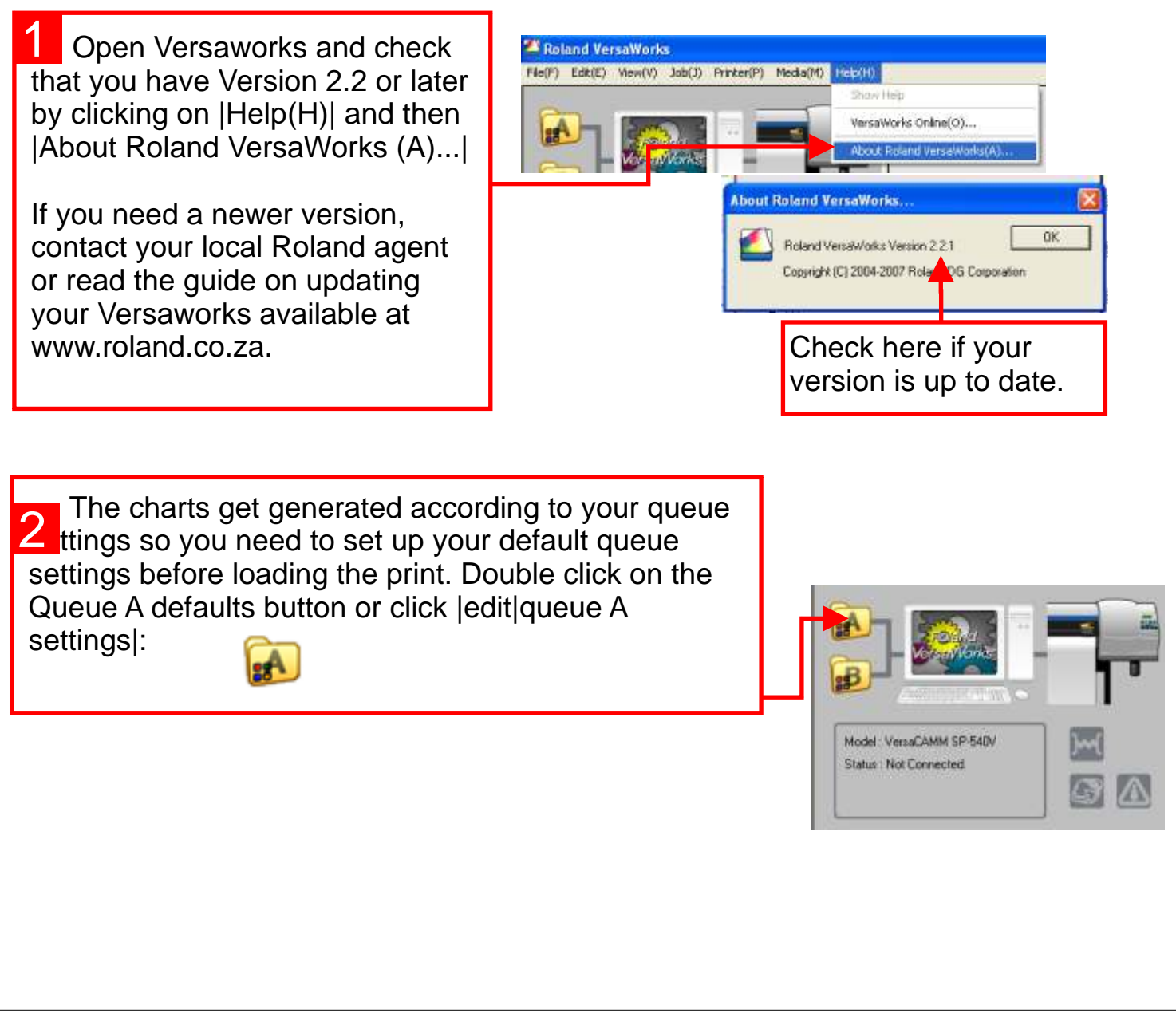

**Roland** 

Corel X3, Corel Draw, Windows, Roland, Versaworks are copyright their respective owners.

1

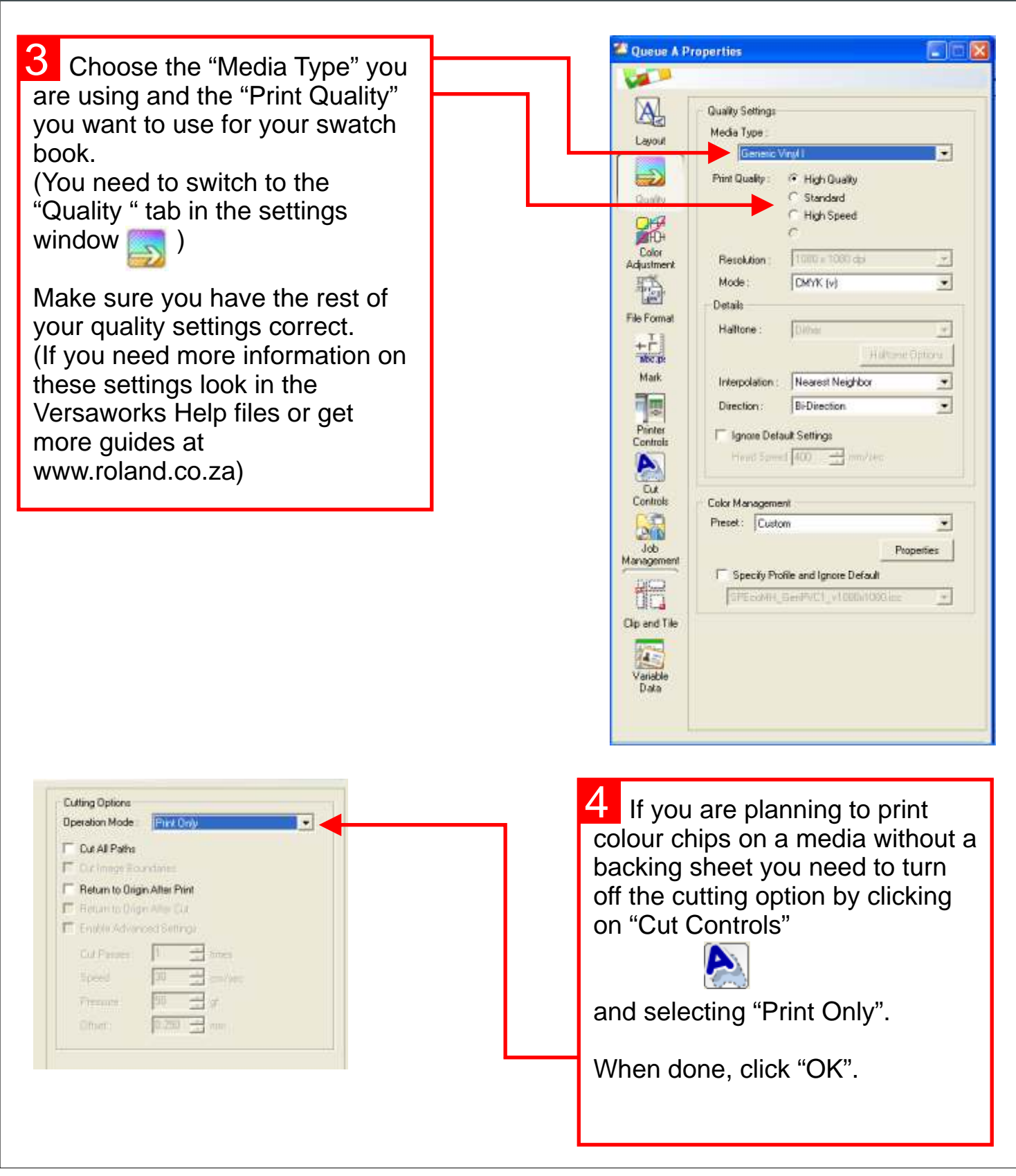

Corel X3, Corel Draw, Windows, Roland, Versaworks are copyright their respective owners.

There are 4 types of Roland Color System Libraries you can print. 5

Color Chart Type1 is an A1 wall chart that gives you a fair idea of the colour range of the Roland Color System by displaying the colours by hue horizontally and brightness vertically.

Color Chart Type2 is an A1 wall chart that sorts the colors by tone.

Color Selector is a swatch book of over 1000 colours printed on 22 A4 sheets. You then cut each of these into 5 strips on the included cut lines and make your own book.

Color Chips give you A4 sheets with 12 stickers of each colour to give to your customers or to remove and check a sample. They are conveniently split into groups.

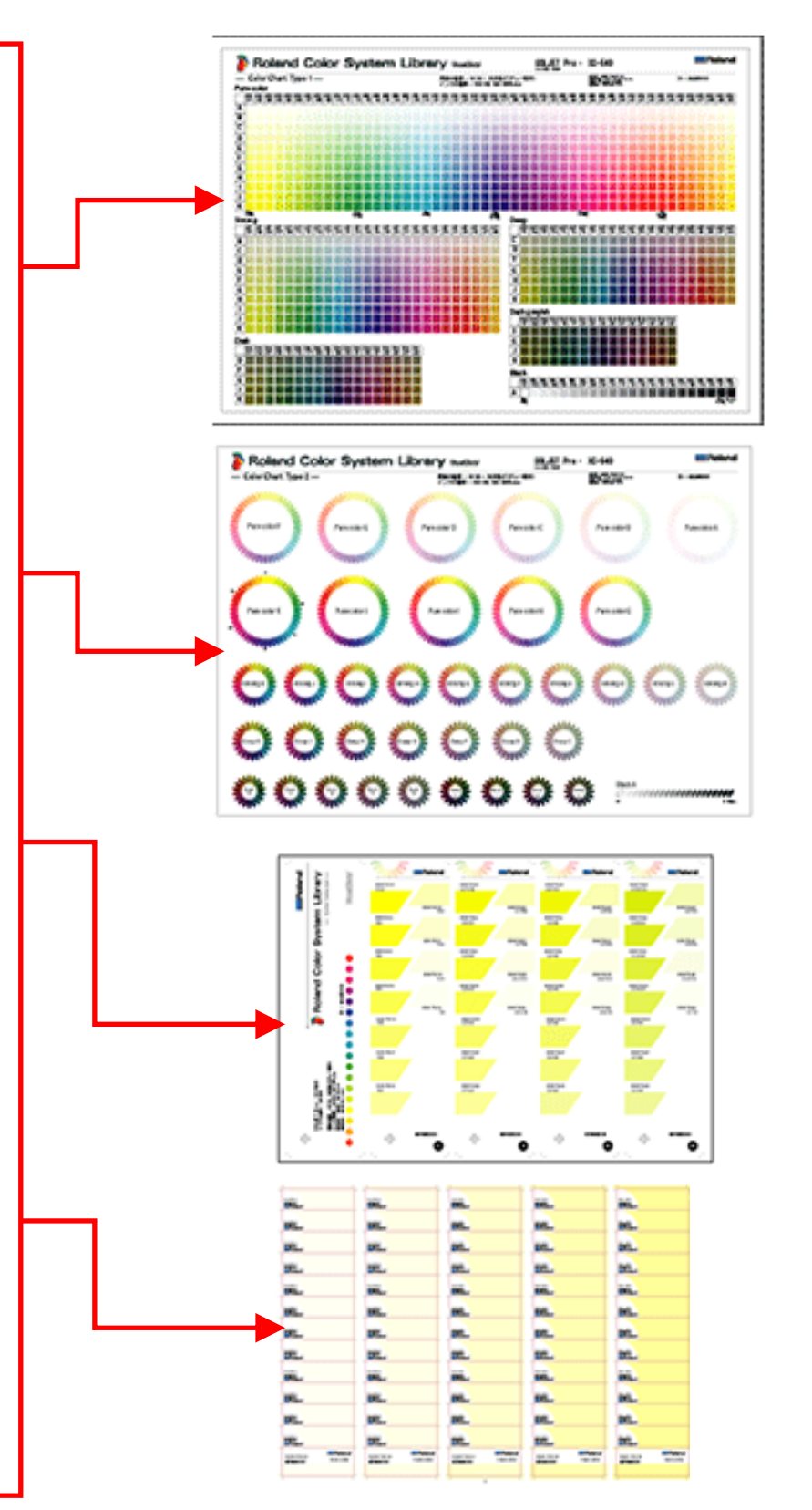

Corel X3, Corel Draw, Windows, Roland, Versaworks are copyright their respective owners.

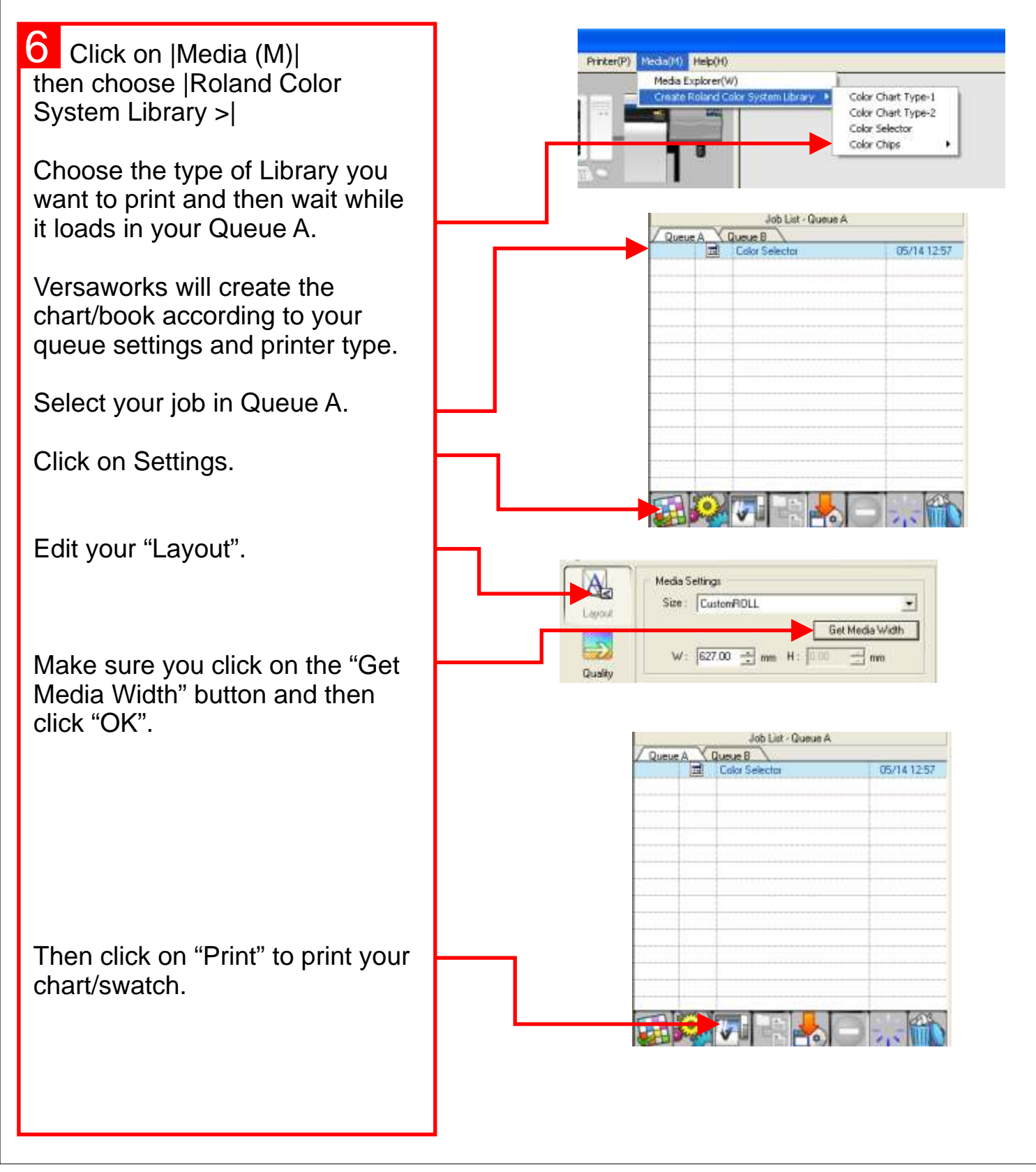

Corel X3, Corel Draw, Windows, Roland, Versaworks are copyright their respective owners.

 Now that you have a color sample that clearly shows how your printer interprets each of the colours in the Roland Colour System library you need to make sure that you can define those colours in your artwork. 7

Use Windows Explorer to browse your Versaworks CD. (If you go to "My Computer" and right click on the CD drive you need to choose "open" to make sure it doesn't just run the installer for Versaworks")

On your CD you will find a folder called "SpotColorLibrary". Open it and copy the folder called "CorelDraw" to your "My Documents" folder.

(To copy a folder you right click on the folder and select "copy". You then go to the folder where you would like the "CorelDraw" folder and you right click on an open area and choose "paste".)

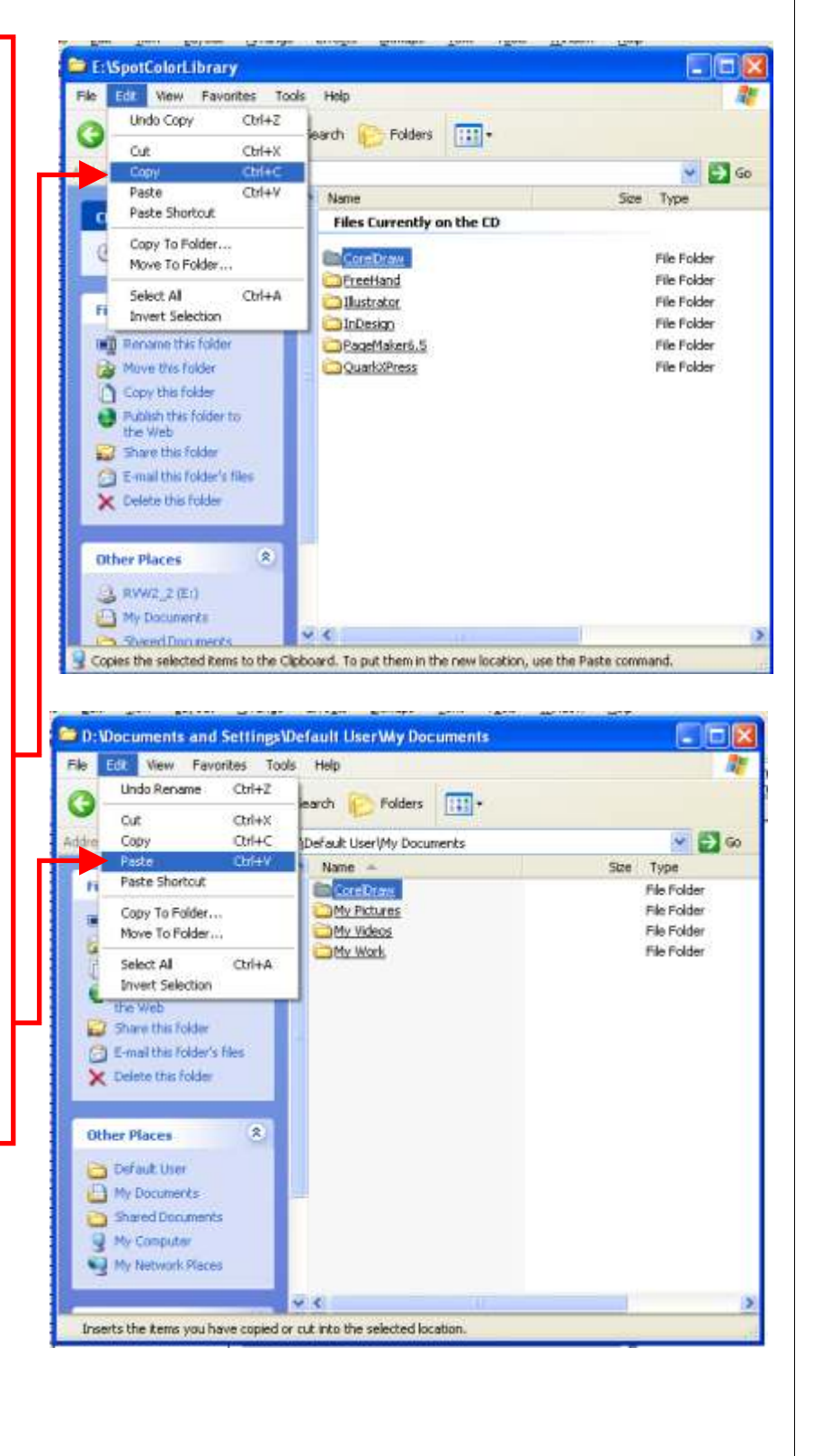

Corel X3, Corel Draw, Windows, Roland, Versaworks are copyright their respective owners.

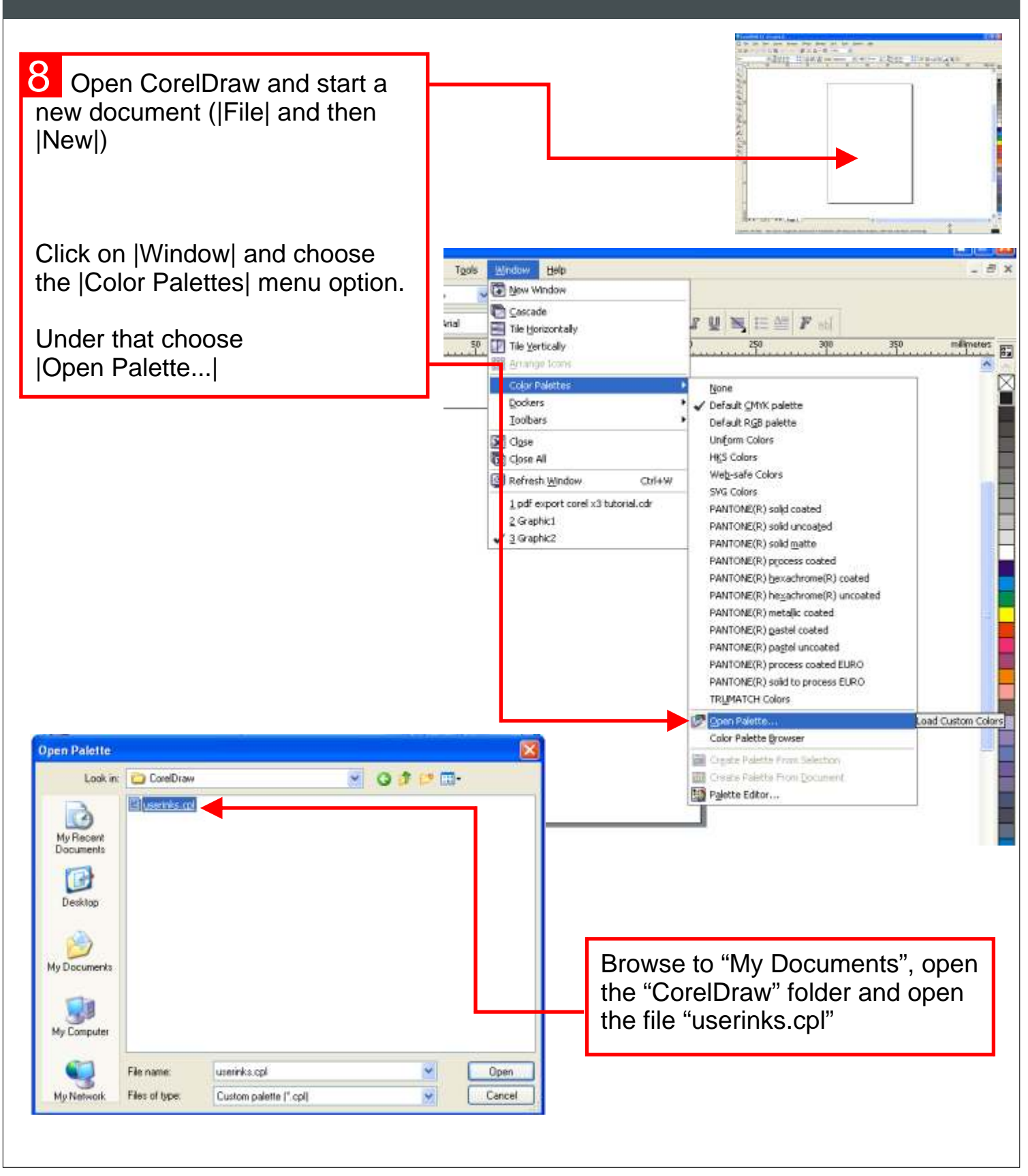

Corel X3, Corel Draw, Windows, Roland, Versaworks are copyright their respective owners.

You will now have a new palette on the right hand side of your Corel workspace. 9

You will see that the names of the spot colours in this new palette have names like "RVW-DG04J". These names correspond to the names on the swatch book/chart that you have printed.

The first colour in the palette is your CutContour to use with your Roland Print&Cut machine.

10 The next step is to make sure that you have swatchbooks/charts for each of the media types that you commonly print on in the qualities that you normally print.

If a customer comes in with a business card and asks you to match the colour of his logo on a sign then you can take out your swatch book and get him to approve the colour match before you print.

If you define a fill colour in Corel using this Roland Library the final print will be the same as your swatch.

Remember to make sure your PDF export settings are correct by following the guide at www.roland.co.za/

7

Tip: If you right click on a colour while an object is selected it will assign that colour as an outline. If you left click it will be the fill colour.

16 I

◁

**Roland** 

 $\overline{M}$ 

 $\times$ 

Corel X3, Corel Draw, Windows, Roland, Versaworks are copyright their respective owners.